# D-Link DSL-302G **Mac OS 9 Driver Version 4.00.0001E**

## **Table of Contents**

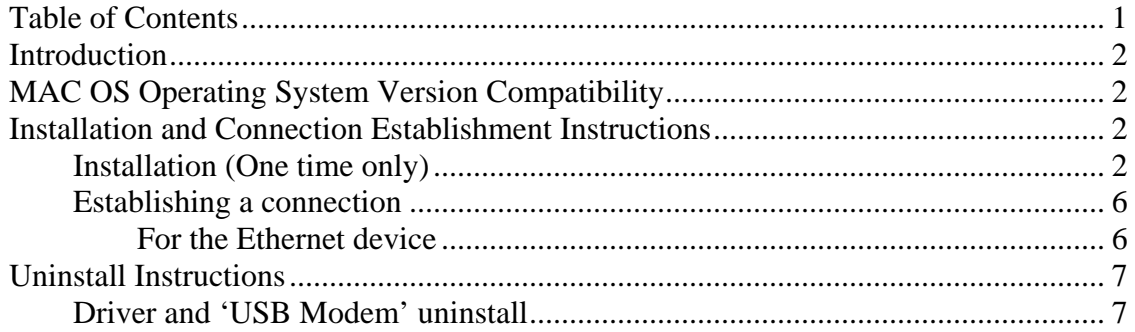

### **Introduction**

MAC OS Package 1.00.0002Q includes: The Installer is version 1.0.2 The Mac OSX Drivers are version 1.00.0002Q The Mac OS9 Drivers are version 4.00.0001E

### **MAC OS 9 Operating System Version Compatibility**

This driver was developed for Operation for Mac OS 9.x

### **Installation and Connection Establishment Instructions Installation (One time only)**

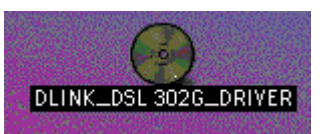

1. Insert the Driver CD into your Mac CD-ROM, then you can find the Icon"DLINK\_DSL302G\_DRIVER" on your Mac Desktop.

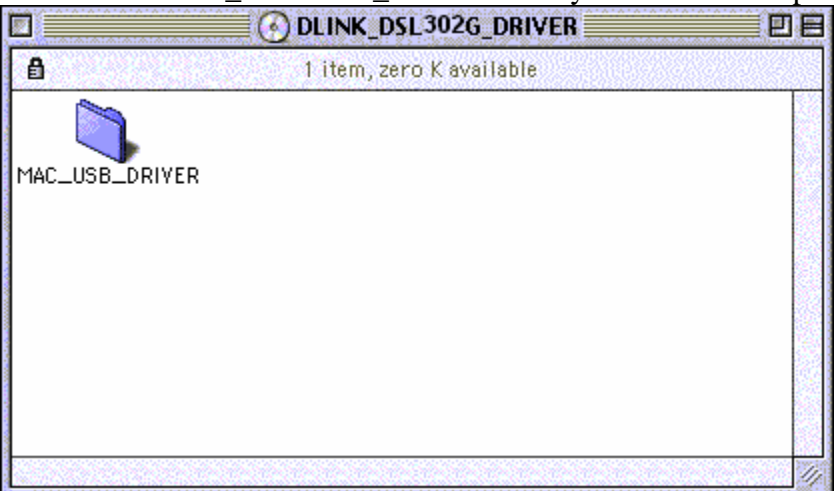

2. Double click on the icon "DLINK\_DSL302G\_DRIVER", there is the folder "MAC\_USB\_DRIVER".

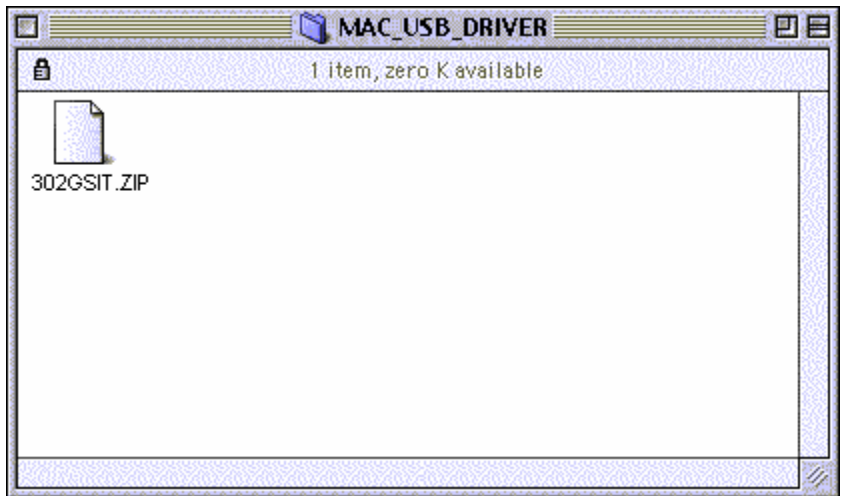

3. Double click on the icon "MAC\_USB\_DRIVER" there is the file "302GSIT.ZIP".

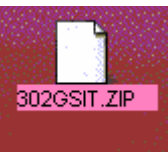

4. Dragging the file "302GSIT.ZIP" to your Mac Desktop.

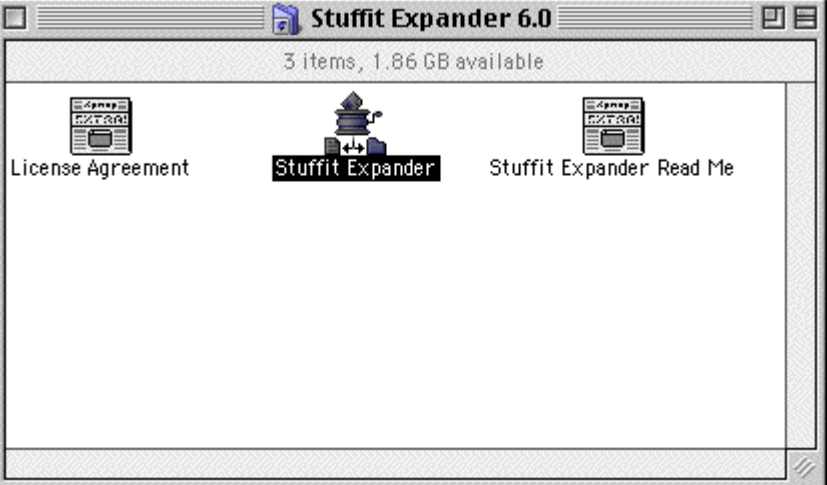

- 5. Run the Stuffit Expander application located at "/Applications/ Internet Utilities/ Aladdin Folder/ Stuffit Expander/ Stuffit Expander" by double-clicking on it.
- 6. Click File/Expand on Stuffit Expander's task bar, and choose the file "302GSIT.ZIP",then click on the button "Open".

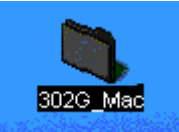

- 7. After that, you will find the folder "302G\_Mac" on your Mac Desktop.
- 8. Double click on the icon "302G\_Mac",there is the file "Installer.app".

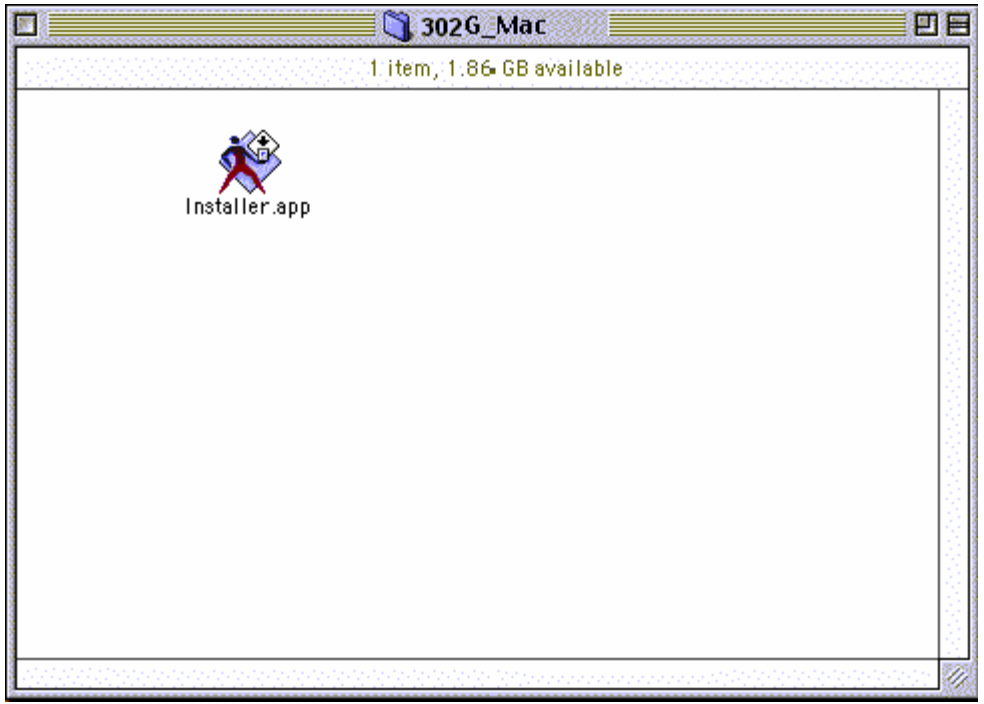

9. Double click the Installer icon (i.e. Installer.app).

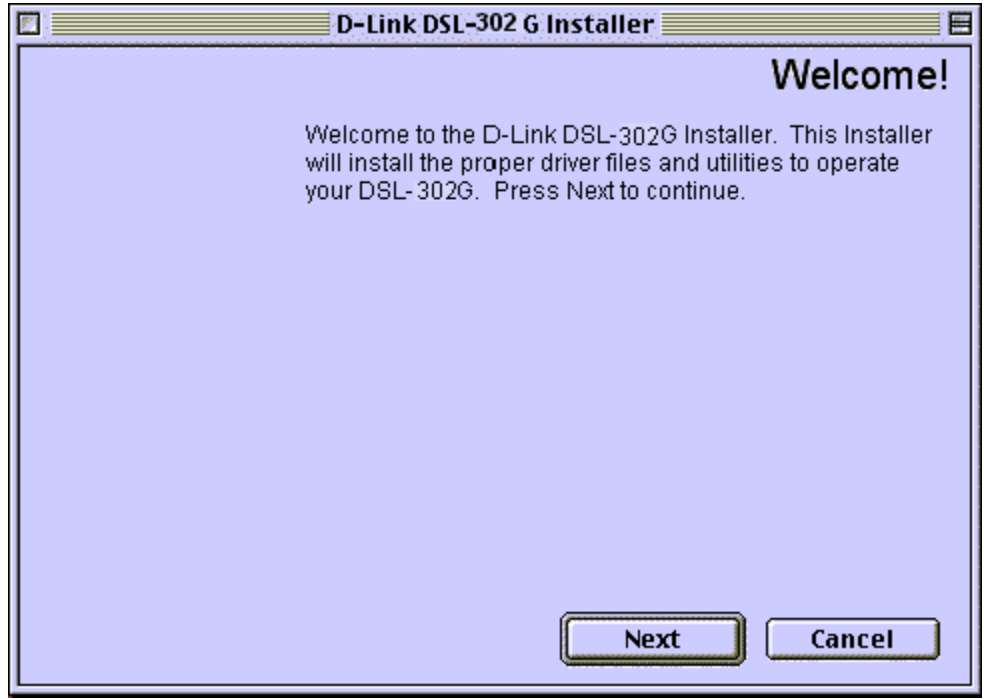

10. At the Welcome screen click "Next".

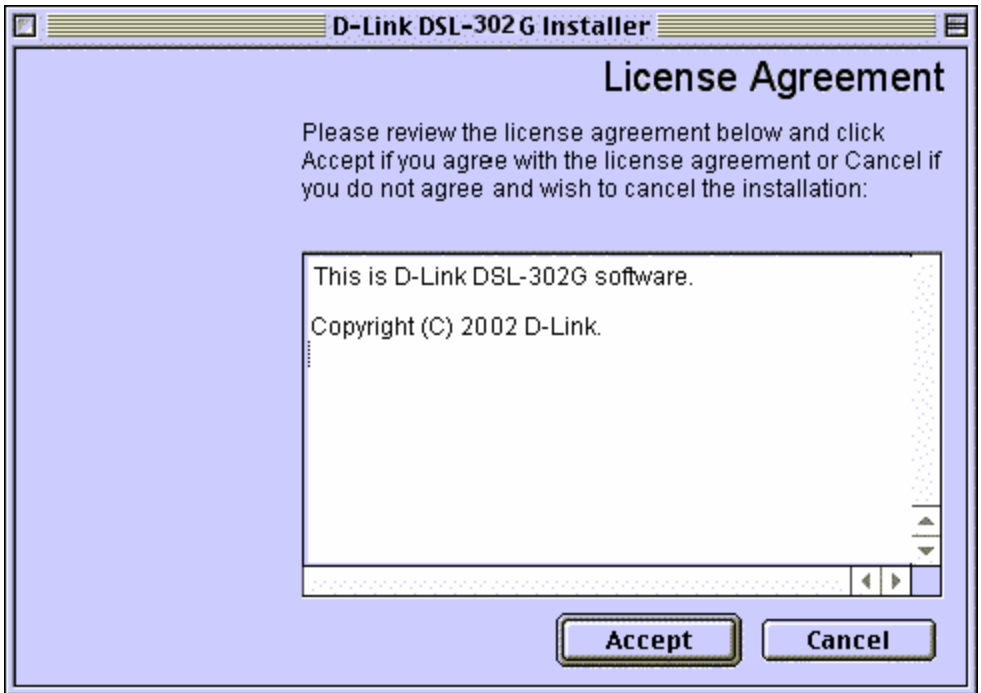

11. A License Agreement will show up, click "Accept" to continue.

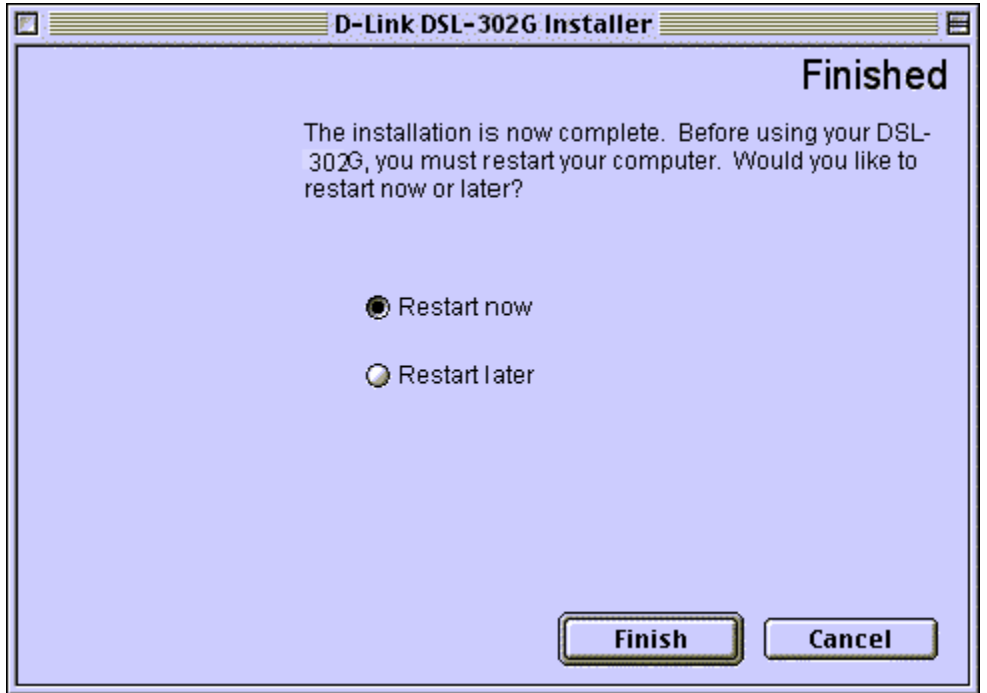

- **12.** The installation will proceed to copy all necessary files and prompt for a Restart. Select "Restart Now" and Click "Finish". If you selected "Restart Later" make sure to **RESTART THE COMPUTER before you attempt to use the driver, the installation will not be complete until restarting the system.**
- 13. If you have not done so yet, connect the USB Modem to the computer now using the proper USB Device cable. Connect the DSL line (or Ethernet) Line to the USB Modem as well.

14. Open the Control Panel: TCP/IP Windows.

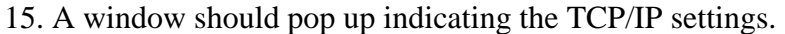

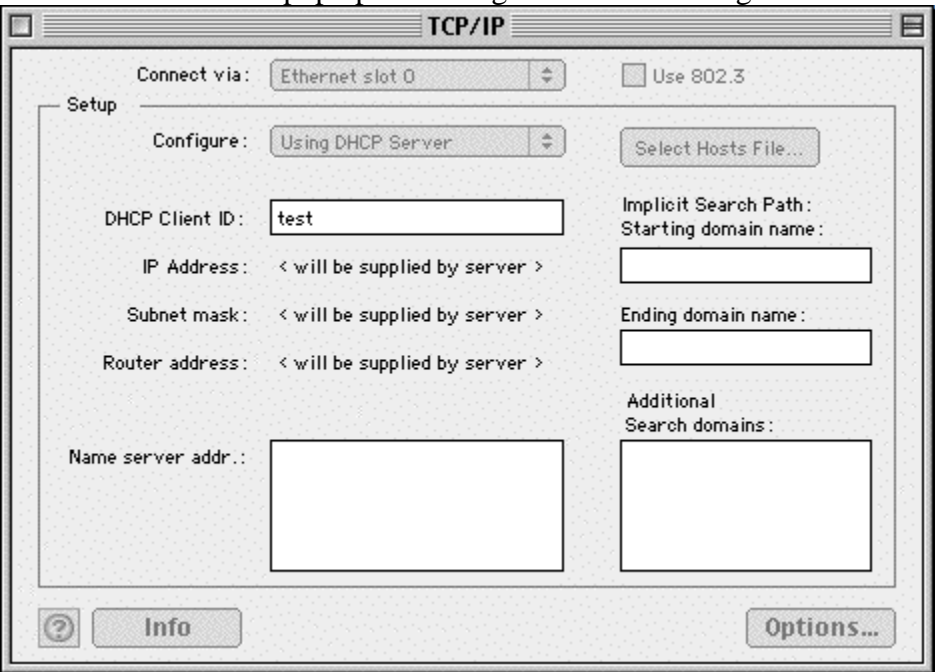

- 16. From the "Connect via:" pull down menu, select the new port (i.e.: "Ethernet slot  $0$ ").
- 17. From the "Configure:" pull down menu, select the "Using DHCP Server". Check if ISP requires Static IP, if so select "Manually" and enter ISP provided IP Address.
- 18. Close window and select "Save"

#### **Establishing a connection**

#### *For the Ethernet device*

There is nothing required to establish a connection when using "Straight Ethernet", the link will be established automatically instants after the driver starts up.

If you are using a DHCP server your IP address will be automatically assigned each time the system.

## **Uninstall Instructions**

### **Driver and 'USB Modem' uninstall**

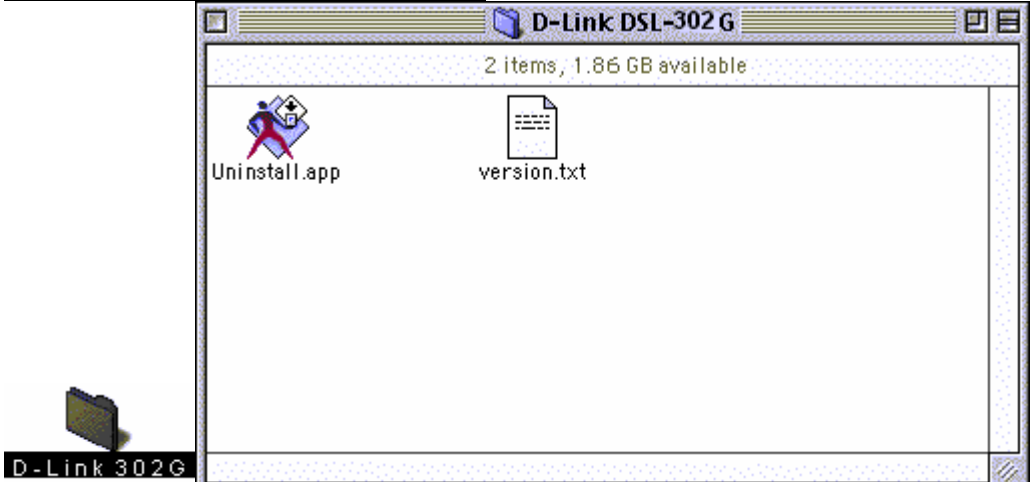

1. Run the uninstaller application located at "/Applications/D-Link DSL-302G/Uninstall".

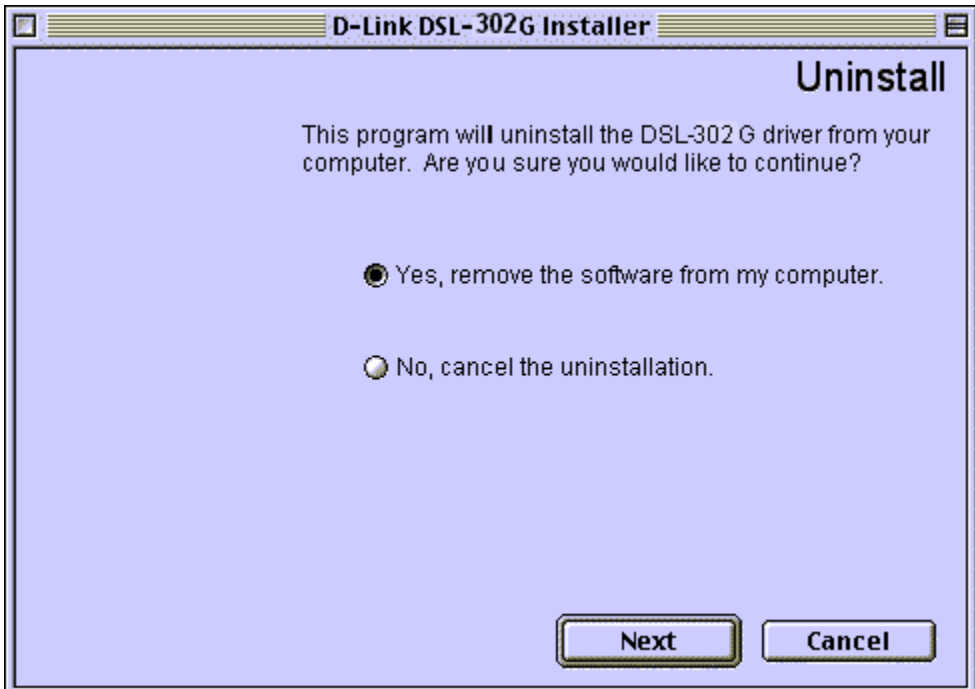

- 2. Select "Yes, remove the software from my computer." and click Next.
- 3. Unplug the USB cable from your DSL-302G.

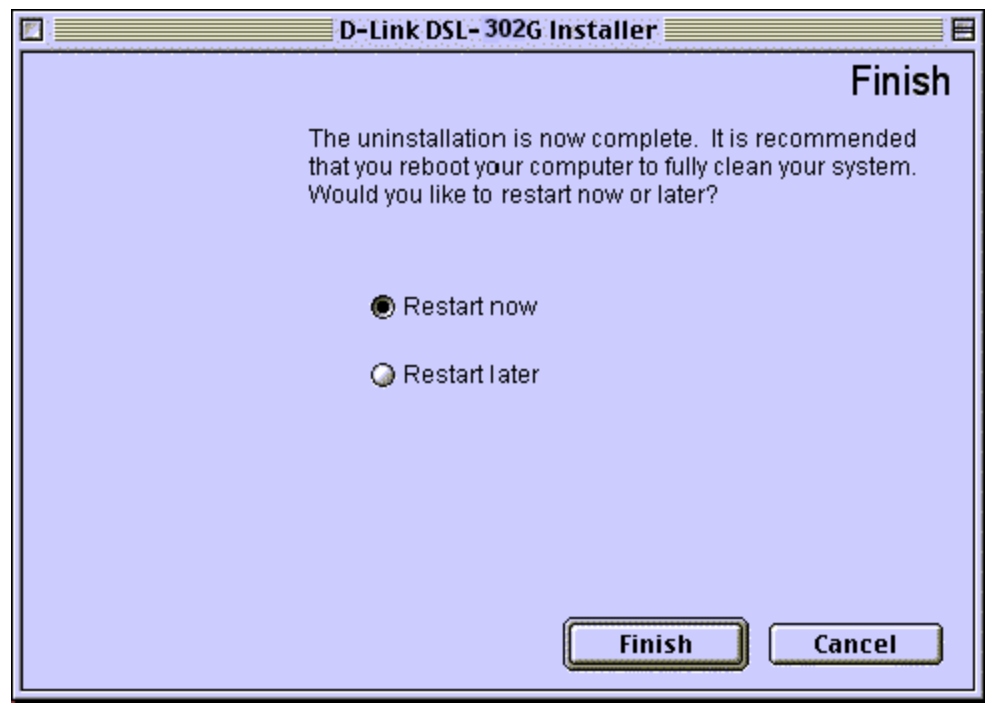

4. Select "Restart Now" and click "Finish". If you select "Restart later" please remember to do it later, the Uninstallation will not be complete until then.